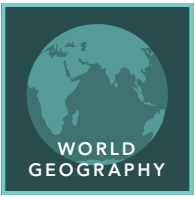

# Standards of Living

from the Esri GeoInquiries™ collection for World Geography

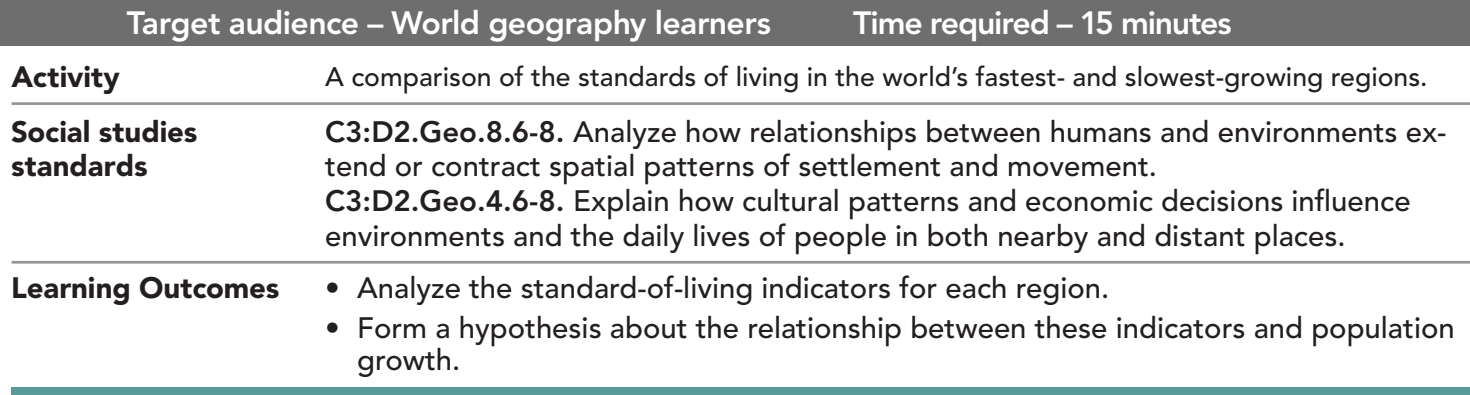

## Map URL: http://esriurl.com/worldGeoInquiry7

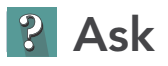

### Where are the countries with the highest and lowest populations over age 64?

- $\rightarrow$  Click the link above to launch the map.
- → With the Details button underlined, click the button, Show Contents.
- ʅ Click the layer name, SOL-Population 65 Years Or Older/Percent. Click the Show Table button. *(Note: SOL stands for standard of living.)*
- $\rightarrow$  In the table, click the field header, Pct Over 64. Choose Sort Ascending.
- ʅ Scroll down past -99 and highlight the next 30 rows in the table (low population over 64). (See the *Select Features in a Table* ToolTip on the next page for details.)
- ? Where are the 30 countries located that have the lowest percentage of population living to 65 years or older? What is the lowest percentage? *[Sub-Saharan Africa, the Middle East, and Afghanistan; 3.10%]*
- $\rightarrow$  Highlight the last 30 rows in the table.
- ? Where are the 30 countries located that have the highest percentage of population living to 65 years or older? What is the highest percentage? *[Europe, China, and Japan; 17.5%]*

## **Acquire**

#### Where are the countries with the highest and lowest infant mortality rates?

- $\rightarrow$  Close the open table.
- → Turn on the layer, SOL-Infant Mortality/Deaths. Turn off the other SOL layers.
- → Open the SOL-Infant Mortality/Deaths layer table. Sort descending on the Infant Mortality Total field.
- ? Where are the 30 countries located that have the highest infant mortality rates, and what is the highest percentage? *[Sub-Saharan Africa, Afghanistan, and Pakistan; 57.48%]*
- ? Where are the 30 countries located that have the lowest infant mortality rates, and what is the lowest percentage? *[Europe, Japan, and South Korea; 4.28%]*

## <sup>Q</sup> Explore

#### Where are countries with the highest and lowest GDP per capita?

- $\rightarrow$  Close the open table and turn off all SOL layers.
- ʅ Individually, turn on and explore the two layers, SOL GDP Per Capita and Workforce In Services %.
- ? Where are the countries with the lowest GDP per capita? What is the lowest GDP? *[Sub-Saharan Africa, Afghanistan, Tajikistan; \$1,400 (USD)]*
- ? What are the highest GDP countries? *[Europe, USA, Japan, Australia, Canada; \$29,400 (USD)]*

## **图 Analyze**

### Where are countries with the highest and lowest life expectancy and literacy?

- $\rightarrow$  Close the open table.
- → Turn off all SOL layers. Individually, explore the two layers & tables, SOL-Life Expectancy, SOL-Literacy.
- ? Where are the countries with the lowest life expectancy? What is the lowest number of years? *[Sub-Saharan Africa and Afghanistan; 49.44 years]*
- ? Where are the countries with the highest life expectancy, and what is the highest number of years? *[Europe, USA, Japan, Australia, and New Zealand; 89.57 years]*
- ? Where are the countries located that have the lowest literacy rates, and what is the lowest percentage? *[Sub-Saharan Africa and Afghanistan; 18%]*
- ? Where are the countries located with the highest literacy rates, and what is the highest percentage? *[Europe, USA, Japan, Australia, and New Zealand; 100%]*

## **Act**

### How is net migration connected with the standard-of-living indicators?

- **–** The net rate of migration is the number of people per 1,000 gained or lost each year as a result of migration. A negative number indicates that more people are leaving the country and a positive number means more people are coming into the country.
- ? Based on the above indicators, which region would you expect to have a negative net migration? A positive net migration? *[Negative: Sub-Saharan Africa (countries with low standards of living); positive: Europe (countries with high standards of living)]*
- → Turn off all layers, turn on the SOL-Net Migration layer, and then view its legend.
- ? How does the map support or not support your hypothesis? *[Answers will vary.]*

- Tables are only available for certain map layers.
- In the Contents pane, pause your pointer over a layer and click the Show Table button that appears under the layer name.
- Click the field name and choose Sort Ascending or Sort Descending.

## VIEW AND SORT A TABLE SELECT FEATURES IN A TABLE

- In the table, click a feature in the list to see it highlighted in the map.
- To select multiple features, press the Shift key and click each feature that you want to highlight.

## Next Steps

TEXT

DID YOU KNOW? ArcGIS Online is a mapping platform freely available to public, private, and home schools. A school subscription provides additional security, privacy, and content features. Learn more about ArcGIS Online and how to get a school subscription at http://www.esri.com/schools. THEN TRY THIS...

- Above the Contents pane, click Analysis.
- Expand Find Locations, and then click Derive New Locations.
- Click Add Expression, and then build the following expression: *Net Migration Where Net Migration Is Less Than -4*.

This GIS map has been cross-referenced to material in sections of chapters from these middle school texts.

- *• World Cultures and Geography by McDougal Littell*
- *• My World Geography by Pearson*

REFERENCES

WWW.ESRI.COM/GEOINQUIRIES copyright © 2019 Esri Version Q3 2019. Send feedback: http://esriurl.com/GeoInquiryFeedback

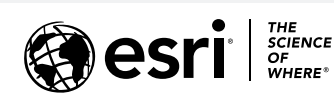

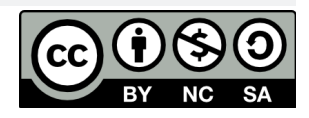